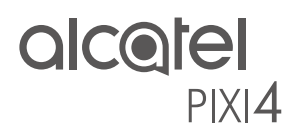

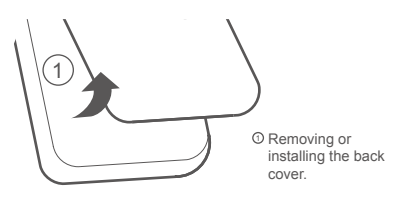

## QUICK START GUIDE

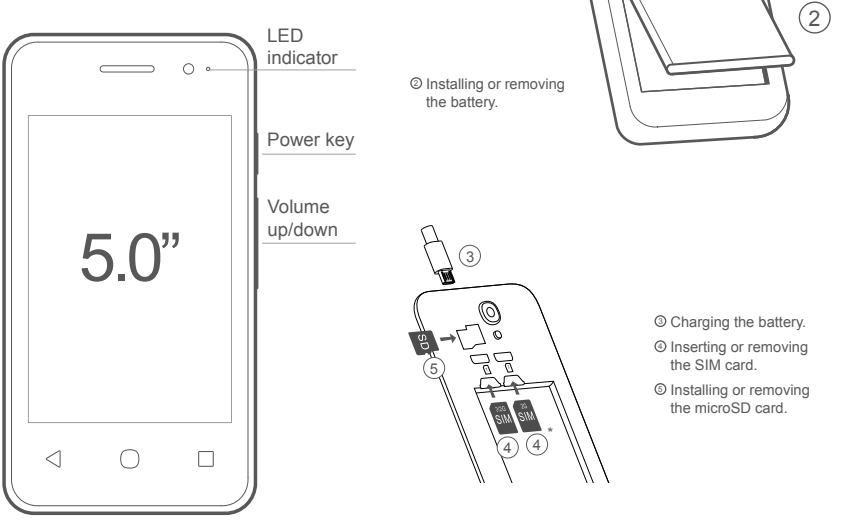

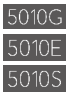

English - CJB28S1ALAAA

www.alcatel-mobile.com User guide and FAQ are available online \* 5010E only

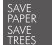

PLEASE CONSIDER THE<br>ENVIRONMENT BEFORE PRINTING

## **1 Home screen....................**

Touching the Home key always takes you to your main Home screen, and you can personalise all your Home screens by adding your favorite apps, shortcuts and widgets to them. On the Home screen the bottom set of icons is always visible, whichever of your Home pages you are on. This also includes the Application tab, which will show all your available apps.

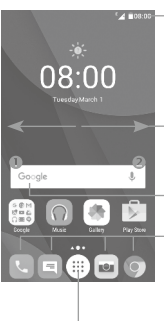

**Status bar**

- • Status/Notification indicators
- • Touch and drag down to open the notification panel.

Slide left or right to see other panels on the Home screen

#### **Google search bar**

- Touch  $\oplus$  to enter text search screen.
- Touch @ to enter voice search screen.
- **Favorite tray applications**
- • Touch to enter the application.
- • Long press to move or remove applications.

#### **Application tab**

• Touch to open all apps

The Home screen extends to allow more space for adding applications, shortcuts, etc. Slide the Home screen horizontally left and right to get a complete view of the Home screen. The white spot in the lower part of the screen indicates which screen you are viewing.

#### **1.1 Status bar**

From the status bar, you can see both phone status (to the right side) and notification information (to the left side).

Drag down the status bar to view notifications and drag down again to open the Quick settings panel. Touch and drag up to close it. When there are notifications, you can touch them to access notifications directly.

#### **Notification panel**

When there are notifications, touch and drag down the Status bar to open the Notification panel to read more detailed information.

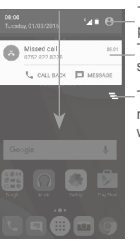

Touch to switch to the Quick settings panel.

Touch a notification and slide it sideways to delete it.

Touch to clear all event–based notifications (other ongoing notifications will remain).

#### **Quick settings panel**

Touch and drag down the Notification panel or touch  $\left( \bullet \right)$  to open the Quick settings panel. You can enable or disable functions or change modes by touching the icons.

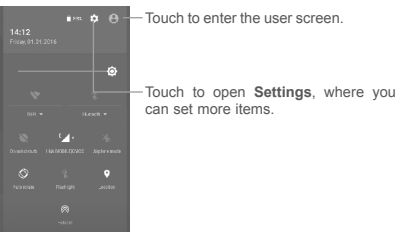

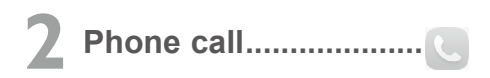

#### **2.1 Placing a call**

To make a call when the phone is on, go to the Home screen and touch the Phone icon in the Favorites tray.

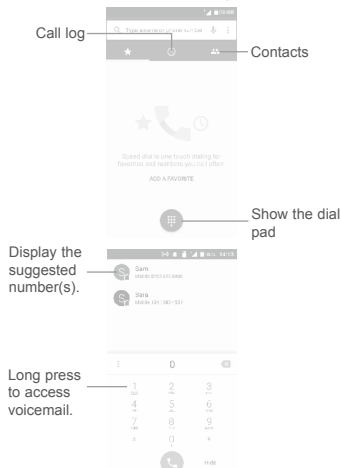

Enter the number you want from the dial pad or select a contact from Call log or Contacts by touching tabs, then touch to place the call. The number you entered can be saved to **Contacts** by touching the **Create new contact** icon  $+$ <sup>0</sup> or the **Add to a contact** icon **0**. If you make a mistake, you can delete the incorrect digits by touching .

To hang up a call, touch  $\bigcirc$ .

#### **2.2 Answering or rejecting a call**

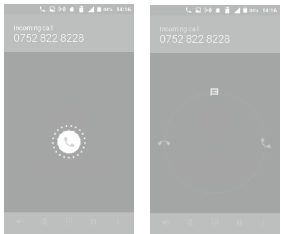

When you receive a call:

- Slide the cicon right to answer;
- Slide the con left to reject;
- Slide the cicon upwards to reject the call by sending a preset message.

To mute incoming calls, press the **Volume up/down** key, or turn the phone over when **Turn over to mute** option is activated under **Settings** > **Gestures**.

#### **2.3 Consulting your call log**

You can open your call history by touching  $\circled{}$  tab from the **Phone** screen to see Missed calls, Outgoing calls and Incoming calls.

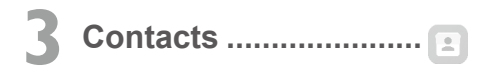

You can see and create contacts on your phone and synchronise these with your Gmail contacts or other applications on the web or on your phone.

#### **3.1 Adding a contact**

Touch  $\left| \begin{array}{c} \hline \end{array} \right|$  from the applications list, then touch the  $\left| \begin{array}{c} \hline \end{array} \right|$  icon in the contacts list to create a new contact.

#### **3.2 Synchronising contacts in multiple accounts**

Contacts, data or other information can be synchronised from multiple accounts, depending on the applications installed on your phone.

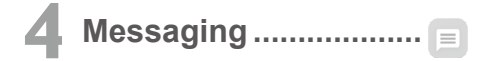

You can create, edit and receive SMS and MMS with this phone.

To open your Messaging, go to the Home screen and touch the Messaging icon in the Favorites tray.

To check messages stored in your SIM card, touch the  $\sqrt{\frac{1}{n}}$  icon from the Messaging screen, then touch **Settings > Text message (SMS) > Manage SIM card messages**.

#### **4.1 Write a new message**

On the message list screen, touch the new message icon to write text/multimedia messages.

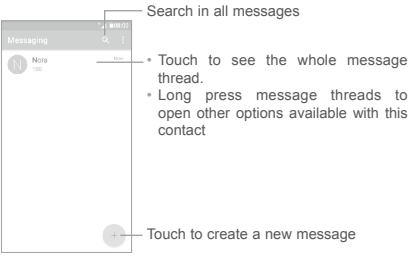

#### **Sending a text message**

Enter the name or mobile phone number of the recipient on the recipients bar or touch  $\pm$  to add recipients, then touch the content bar to enter the text of the message. When finished, touch  $\triangleright$  to send the text message.

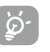

An SMS of more than 160 characters will be charged as several SMS. Specific letters (accent) will also increase the size of the SMS. This may cause multiple SMS to be sent to your recipient.

#### **Sending a multimedia message**

MMS enables you to send video clips, images, photos, contacts, slides, and sounds to other compatible phones and email addresses.

An SMS will be converted to MMS automatically when media files (image, video, audio, slides, etc.) are attached or Subject or email addresses added.

# **5 Email ............................**

To open Email, touch the Application tab from the Home screen, then select **Email**.

An email setup wizard will guide you through the steps to set up an email account.

- • Enter the email address of the account you want to set up.
- • Touch **NEXT**. If the account you entered is not provided by your service provider in the phone, you will be prompted to go to the email account settings screen to enter settings manually. Alternatively, you can touch **MANUAL SETUP** to directly enter the incoming and outgoing settings for the email account you are setting up.
- • Enter your password.
- • Finish account settings of email synchronizing frequency, notification, etc.
- • Edit your account name if necessary.

To add another email account, you can touch the  $\equiv$  icon and then **Settings**. Touch **Add account** to create.

#### **To create and send emails**

- Touch the **interest in the index** screen.
- • Enter recipient(s) email address (es) in the **To** field.
- $\cdot$  If necessary, touch the **Add Cc/Bcc** menu icon  $\vee$  to add a copy or a blind copy to the message.
- • Enter the subject and the content of the message.
- Touch  $\equiv$  to add an attachment.
- Finally, touch sto send.
- • If you do not want to send the mail out right away, you can touch the icon and select **Save draft** or touch the **Back** key to save a copy. To view the draft, touch  $\equiv$  to display all labels, then select **Drafts**.
- If you do not want to send or save the mail, you can touch the  $\ddot{\text{ }i}$ icon and then touch **Discard**.

To add a signature to emails, touch the  $\equiv$  icon from the inbox screen and then touch **Settings**, choose an account, then touch **Signature**.

## **Getting connected.**

Your phone can connect to the Internet using either GPRS/EDGE/3G or Wi-Fi.

#### **6.1 Connecting to the Internet**

#### **6.1.1 GPRS/EDGE/3G**

The first time you turn on your phone with your SIM card inserted, it will automatically configure your network service: GPRS, EDGE, 3G. If the network is not connected, you can turn on mobile data in **Settings** > **Data usage**.

To check the network connection you are using, touch the Application tab on the Home screen, then go to **Settings** > **More** > **Mobile networks** > **Access point names** or **Network operators**.

#### **6.1.2 Wi-Fi**

You can connect to the Internet when your phone is within the range of a wireless network. Wi-Fi can be used on your phone even without a SIM card inserted.

#### **To turn Wi-Fi on and connect to a wireless network**

- • Go to **Settings** > **Wi-Fi**.
- Touch the switch to turn on/off Wi-Fi.
- • Turn on Wi-Fi: detailed information of all detected Wi-Fi networks is displayed in the Wi-Fi networks section.
- • Touch a Wi-Fi network to connect. If the network you selected is secured, you will need to enter a password or other credentials (contact network operator for details). When finished, touch **CONNECT**.